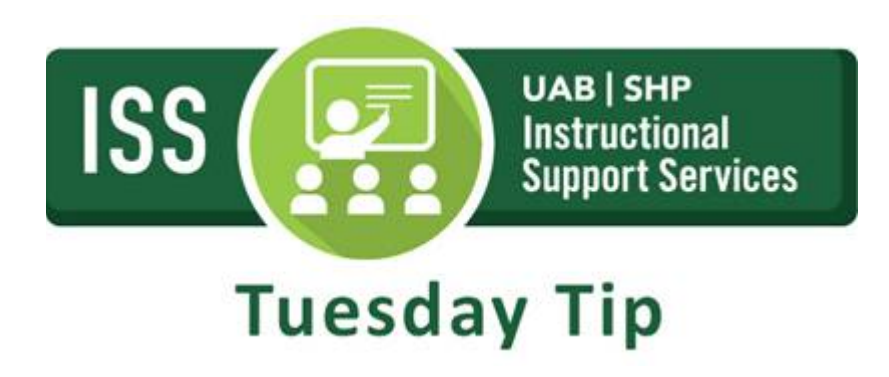

# **How to Sync your Canvas Calendar to Outlook**

All future events, and past events within 30 days, are included when exporting a Canvas calendar to Outlook.

Outlook periodically updates but may take up to 24 hours to sync with the Canvas Calendar. Canvas update may not be immediately visible in Outlook.

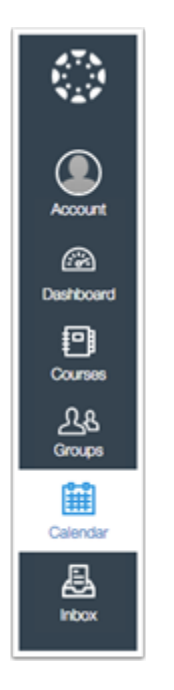

#### **1. Open Calendar**

In Global Navigation, click the **Calendar** link.

## **2. Locate Calendar Feed**

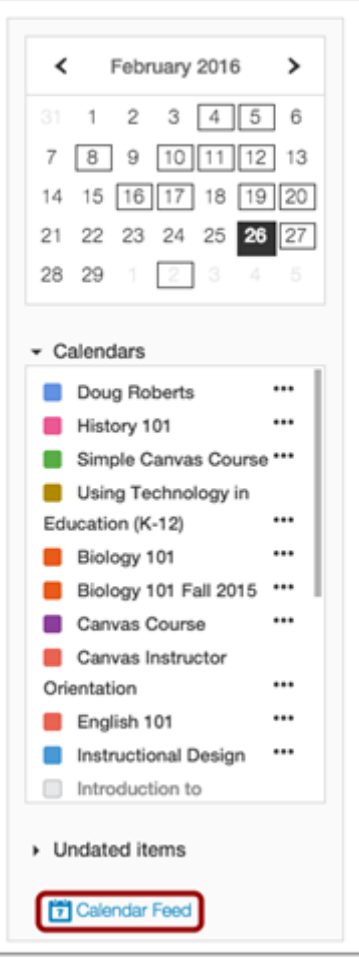

Click the **Calendar Feed** link.

# **3. Copy Calendar Feed**

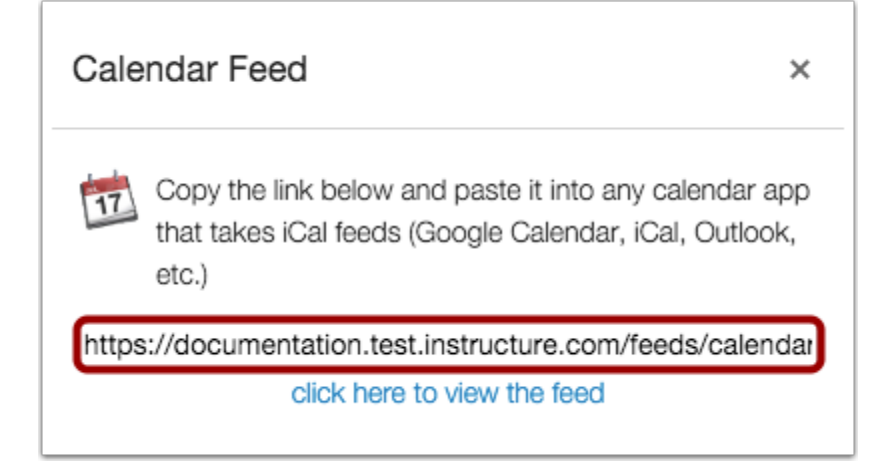

Copy the calendar feed link.

### **4. Open Outlook Calendar**

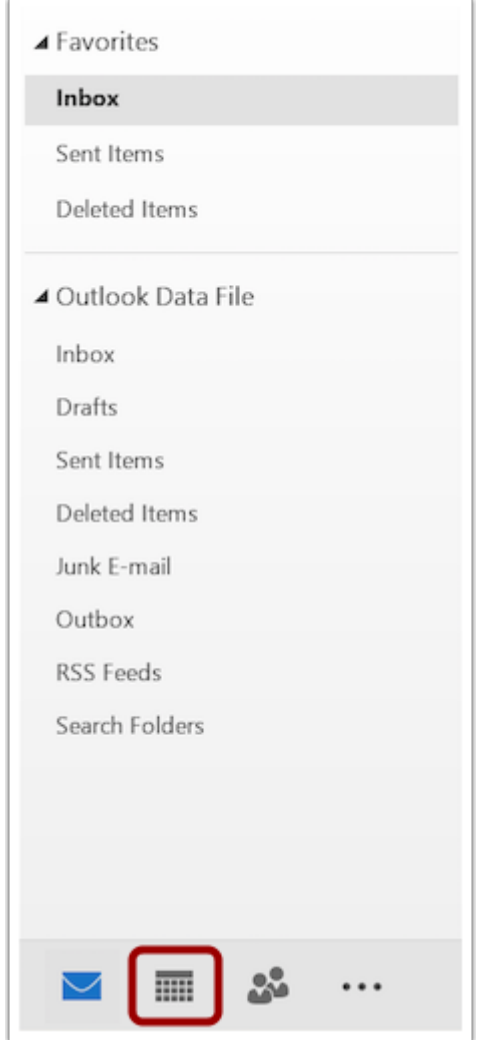

Open Outlook. In the sidebar, click the **Calendar** icon.

## **5. Open Other Calendars**

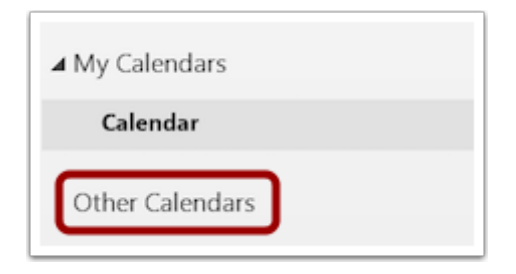

Right-click the **Other Calendars** link.

# **6. Add Calendar from Internet**

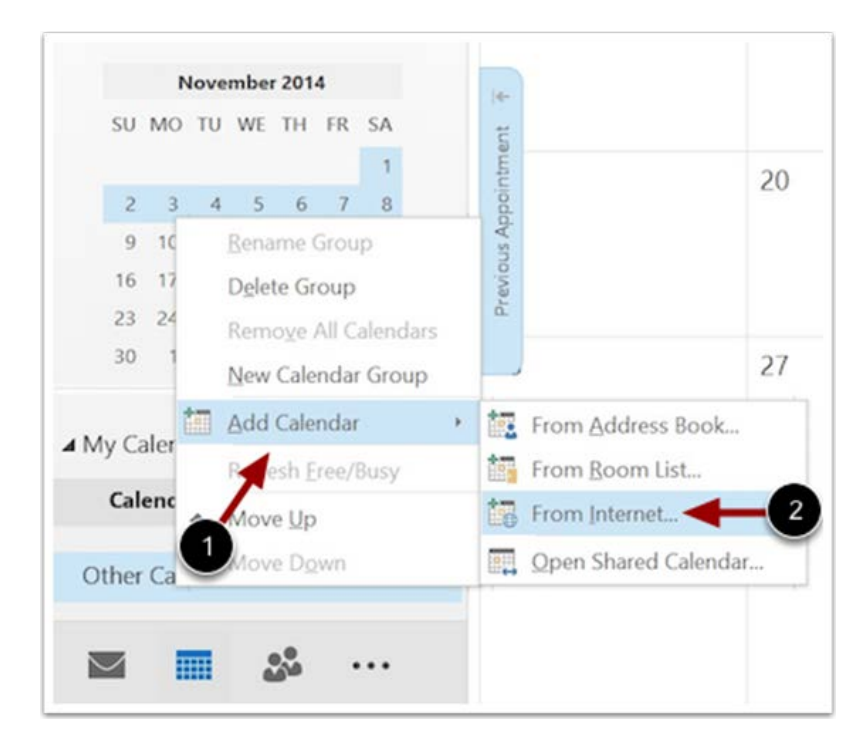

Hover your mouse over **Add Calendar** [1] and click **From Internet...** [2].

#### **7. Paste Calendar Feed Link**

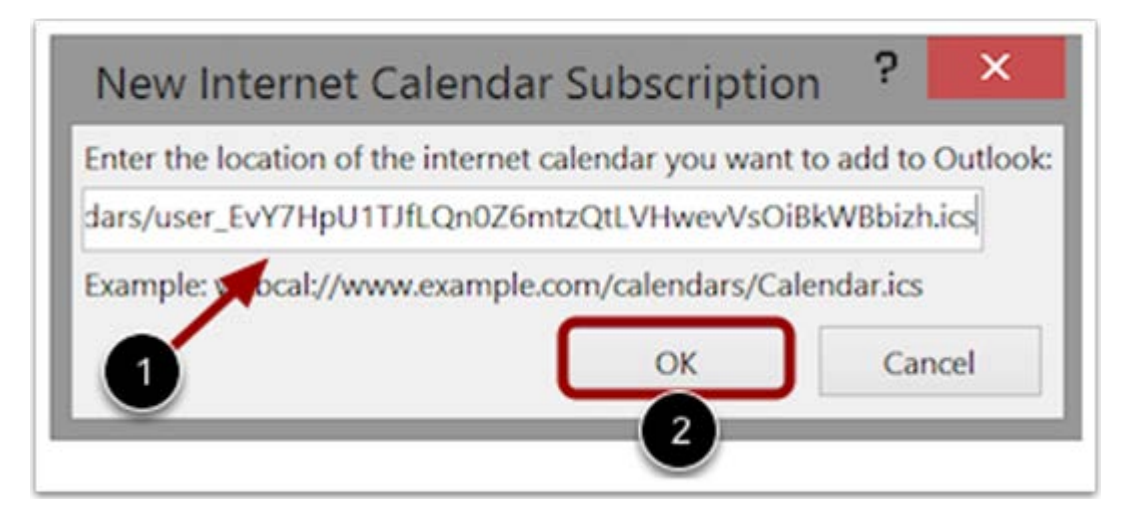

Paste the calendar feed link from Canvas in the calendar subscription field [1] then click the **OK** button [2].

### **8. Confirm Calendar Subscription**

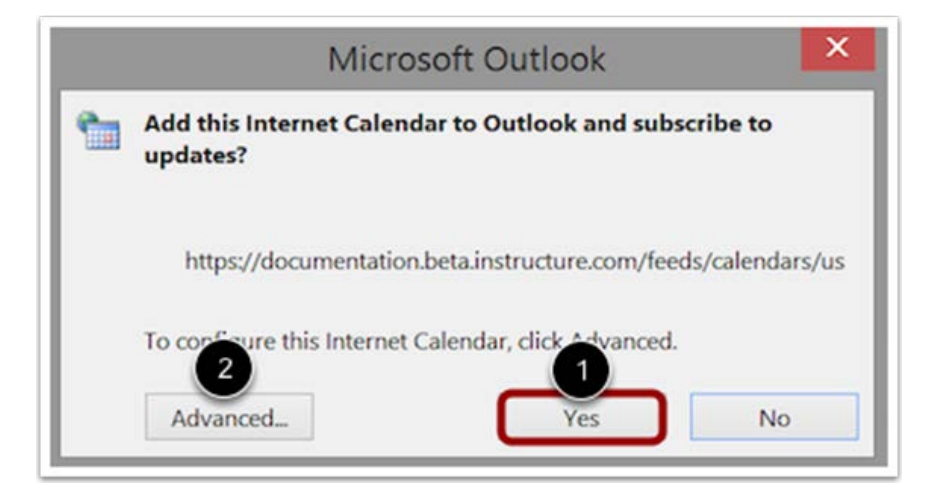

To confirm you want to add the internet calendar to Outlook and subscribe to updates, click the **Yes** button [1]. To configure the calendar options, click the **Advanced** button [2].

#### **9. View Subscribed Calendar**

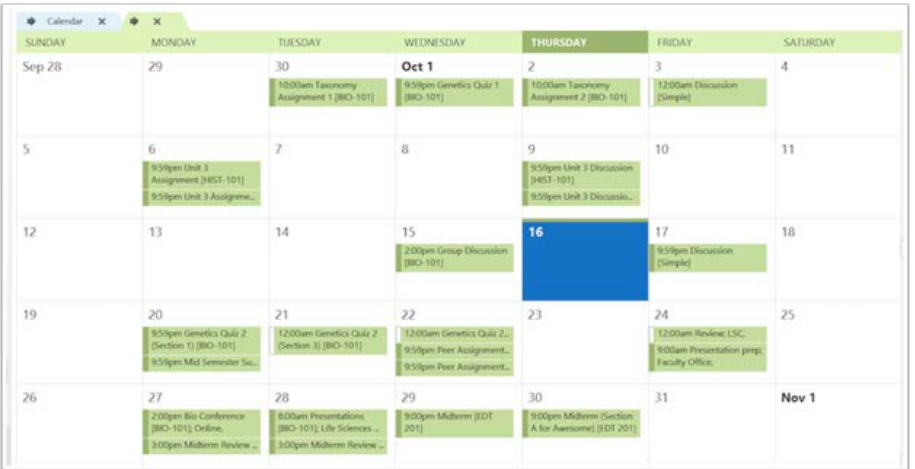

View your Outlook calendar with the events, assignments, and appointments from your Canvas calendar.

#### **Notes:**

- The calendar may take up to 24 hours to sync with Canvas.
- For scheduler items, appointments must be viewed in the Canvas calendar for full appointment details.

**Brittany D. Richardson I Administrative Support Specialist SHP Learning Resource Center** UAB School of Health Professions **I** The University of Alabama at Birmingham LRC 203 **I** 1714 9th Avenue South **I** Birmingham, AL 35294 P: 205.996.1407 **I** [BDRichardson@uab.edu](mailto:BDRichardson@uab.edu) F: 205.934.1190

#### **Knowledge that will change your world**